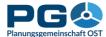

## Creation of population pyramid charts

Population pyramid diagrams can be generated from the tables with the population by age groups. Since the data on the population by age groups are available annually, it is possible at the same time to depict the population pyramids as an animated series. possibility The generating population pyramids is marked in the table tree by pyramid symbols.

When selecting one of the tables marked in this way from the table tree, the note "You can create population pyramids from this table." appears in the right half of the window. Click on the "Continue" button below to switch to the creation of the population pyramids.

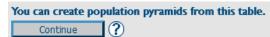

In the next step you select the desired municipality. This is done in the same way as when creating other diagrams (see chapter 5).

After selecting the municipality,

Select a table from the menu tree (?)(click on folder to open or close): Population numbers · Population by year 네 Population by sex and year 🕮 🌐 • Marital status of population by year الساحة Population by five-year age groups, total Population by five-year age groups, female 🔟 🛆 Population by five-year age groups, male Number of births by period and territory Number of deaths by period and territory 😷 Births and Deaths by year (absolute and per 1000 inhabitants) 🕮 🕔 🌐 Population indicators Population projection Citizenship Migration Economy, labour market Buildings Land use Latest updated tables (Apr 2021) NUTS 3 datasets Custom Table My custom table Explanation ■ Chart creation possible ( Time series creation possible Map creation possible A Population pyramid creation possible

press the "Show values" button. The population pyramid for the current year is generated and displayed as a sample diagram. Here you have the possibility to change various display options as when creating other charts (see chapter 5) and apply them to the population pyramid by clicking on "Apply to chart" (for example chart see next page).

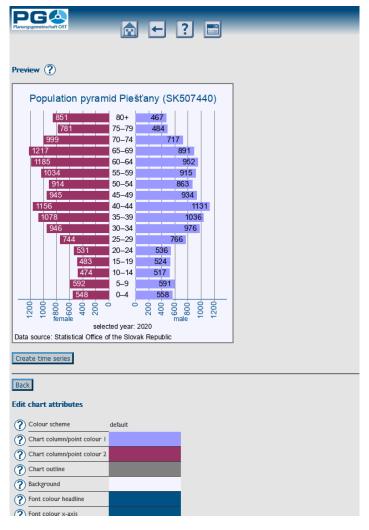

If you are satisfied with the most recent population pyramid (and have no need for a time series display), this was already the last step. To proceed to the creation of a time series, press the button "Create time series".

After pressing the button, the population pyramids for the existing years are created in the background. At the bottom of the window, a beaded line with a year display is created, which you can use to call up the data for the individual years directly. Above this is a "Play"/"Pause" button for playing or pausing the animation.